# **Techniques de modélisation** 105

## **Gestion des bibliothèques**

## Banque de modèles 3D (3D Warehouse)

La 3D Warehouse est une gigantesque collection de composants 3D au format SketchUp (.SKP) ou Google Earth (.KMZ).

Si quelques composants de cette collection sont mis à disposition par l'éditeur de SketchUp, la grande majorité provient de la communauté des utilisateurs de SketchUp.

Il est possible de rencontrer de très grandes variations de qualité en fonction des composants.

Il est donc conseillé d'importer un composant depuis la 3D Warehouse dans un modèle vierge, de l'optimiser puis de l'enregistrer dans une collection avant de l'insérer dans un de vos modèles.

### Plateau des composants

*Le plateau des composants permet la réutilisation de composants du modèle en cours ainsi que le téléchargement de composants issus de la bibliothèque 3D Warehouse.*

 $\Xi$  Pour accéder au plateau des composants, dans le menu **Fenêtre**, développez Palette par défaut, puis cliquez sur Afficher le plateau.

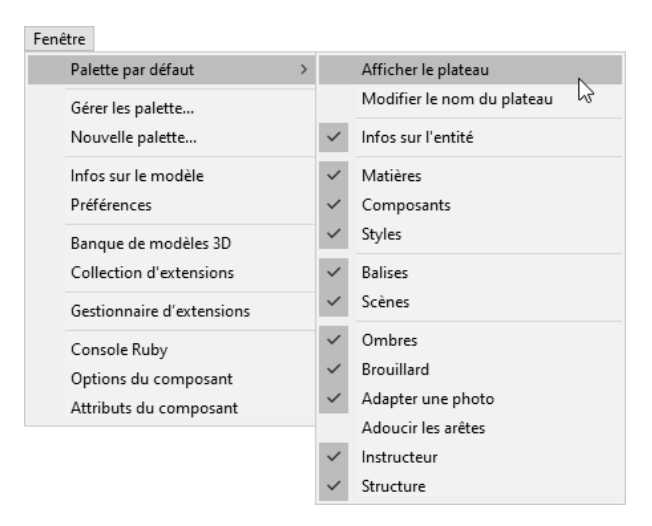

SketchUp Pro 2020 **Techniques de modélisation<br>La prévolution de modélisation** 

La Palette par défaut s'affiche comme suit.

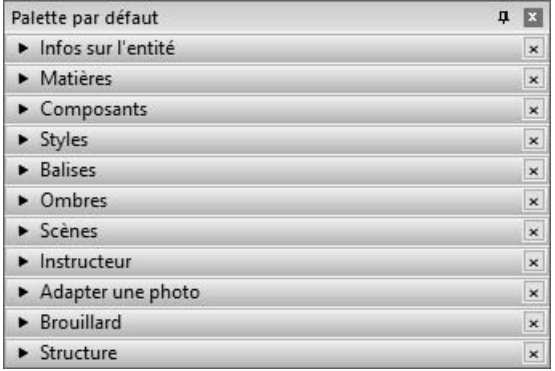

E Activez le plateau Composants.

Le plateau **Composants** apparaît comme ci-après.

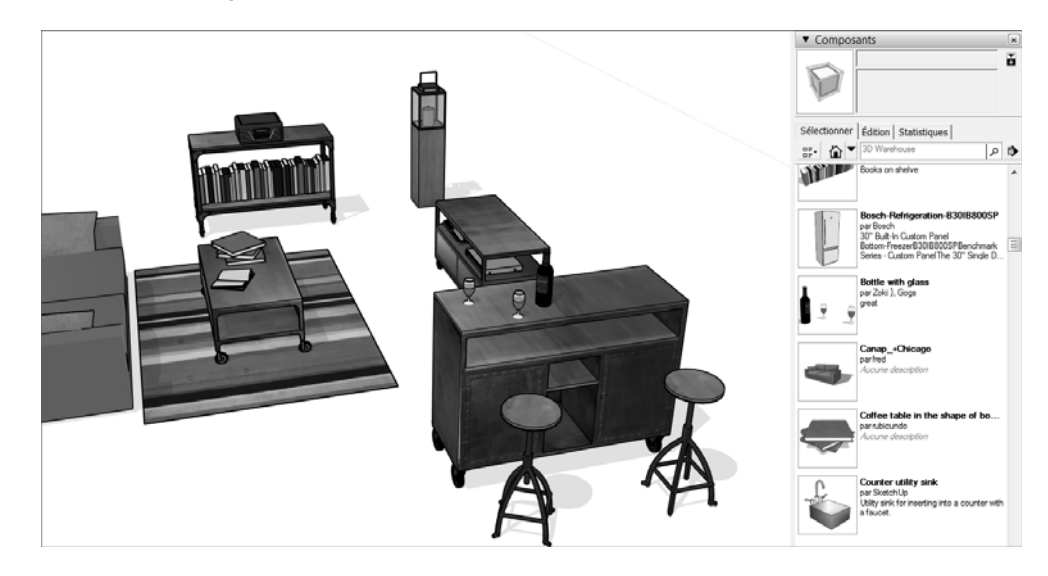

# **Techniques de modélisation** 107

### Importer un modèle SketchUp

*Il est possible d'importer un modèle SketchUp dans le modèle actif,*

 $\exists$  Dans le menu Fichier, choisissez Importer.

La boîte de dialoque **Importation** apparaît.

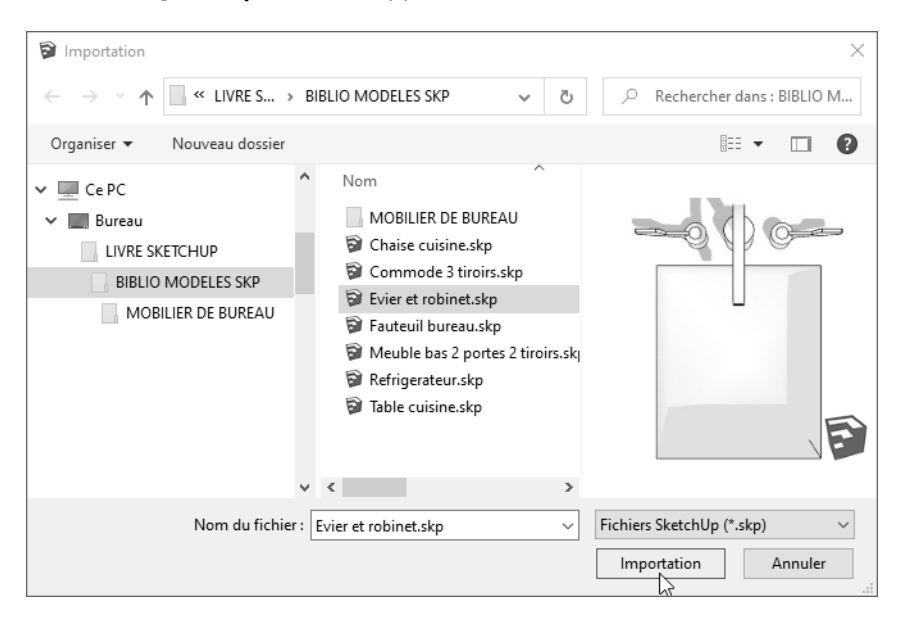

- E Réglez le type de fichiers sur **Fichiers SketchUp (\*.skp)** comme ci-dessus.
- E Choisissez le fichier à importer (ci-dessus le fichier Evier et robinet.skp), puis cliquez sur Importation.

SketchUn Pro 2020

#### **Techniques de modélisation** 108

 $\exists$  Cliquez dans la zone graphique pour placer le composant importé (comme ciaprès) :

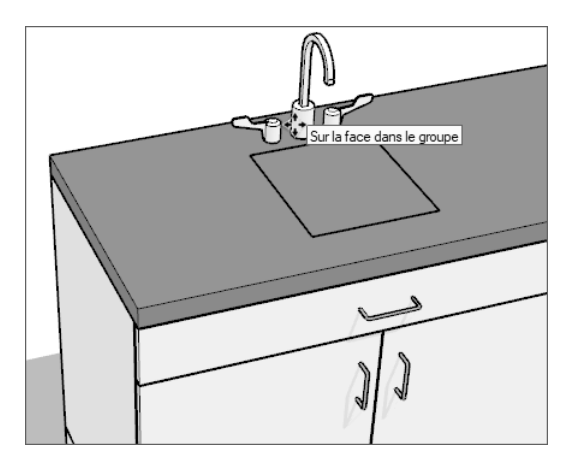

## Télécharger un composant

Pour utiliser un composant déjà présent dans le modèle ou précédemment inséré dans le modèle, il est nécessaire de passer par le plateau des composants.

Composant déjà présent ou précédemment inséré dans le modèle

 $\Box$  Affichez la palette par défaut, et activez le plateau **Composants**.

Le plateau **Composants** apparaît comme ci-après.

# **Techniques de modélisation** $\vert\,\,\,\vert\,\,\vert\,\,\vert\,\,\vert\,\,\vert$

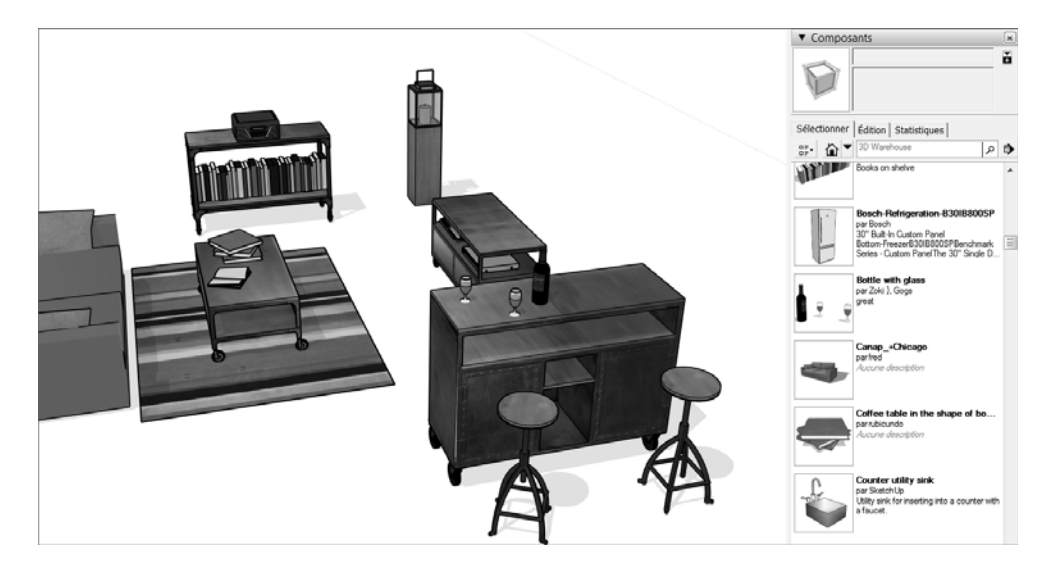

- El Cliquez sur l'icône Dans le modèle **in la pour afficher les composants du** modèle.
- i Cliquez sur l'image du modèle choisi.
- $\exists$  Puis cliquez dans la zone graphique pour l'ajouter au modèle actif.
- $\%$  Un composant peut être visible dans la liste sans être visible dans le projet.

### Composant en ligne

*Afin de télécharger un modèle 3D depuis la 3D Warehouse, il est nécessaire d'être connecté soit avec un compte Trimble soit avec un compte Google.*

**i** Dans le plateau **Composants**, saisissez le texte de recherche dans la zone de

texte Banque de modèles 3D Banque de modèles 3D **August 19 (exemple égouttoir** pour rechercher des modèles d'égouttoir) puis validez par  $\Box$ .

SketchUp Pro 2020 **Techniques de modélisation** 110

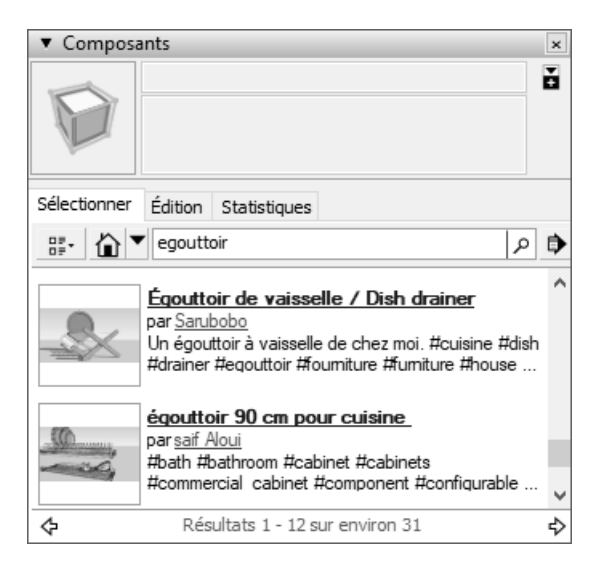

**E** Cliquez sur l'image du modèle choisi (ci-dessus Egouttoir de vaisselle / Dish drainer).

Une fenêtre de téléchargement apparaît.

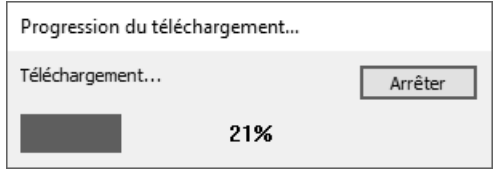

**E** Positionnez le pointeur dans la zone graphique.

Le composant y est attaché.

# $\sf Techniques$  de modélisation $|\,1|\,1|$

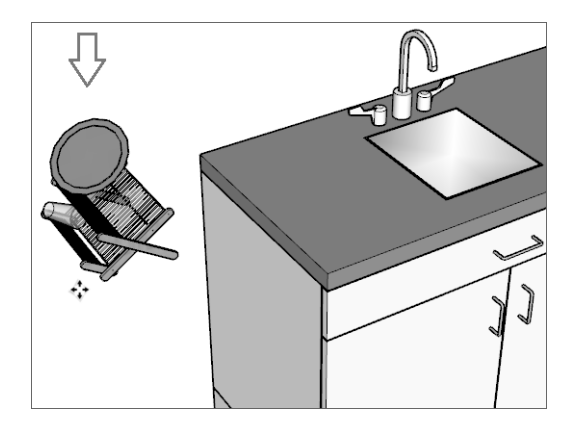

**E** Cliquez dans la zone graphique pour positionner le composant dans le modèle.

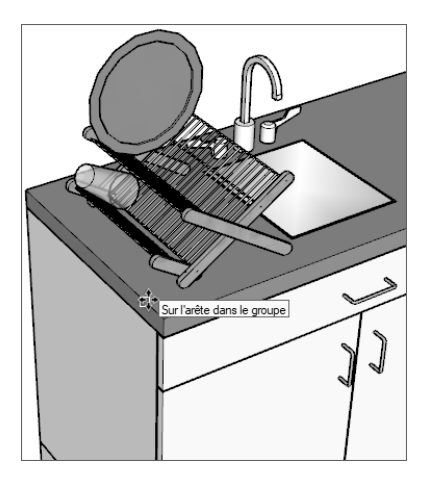